# **MANUAL DE USO DEL CATÁLOGO DE LA BIBLIOTECA DE ANDALUCÍA**

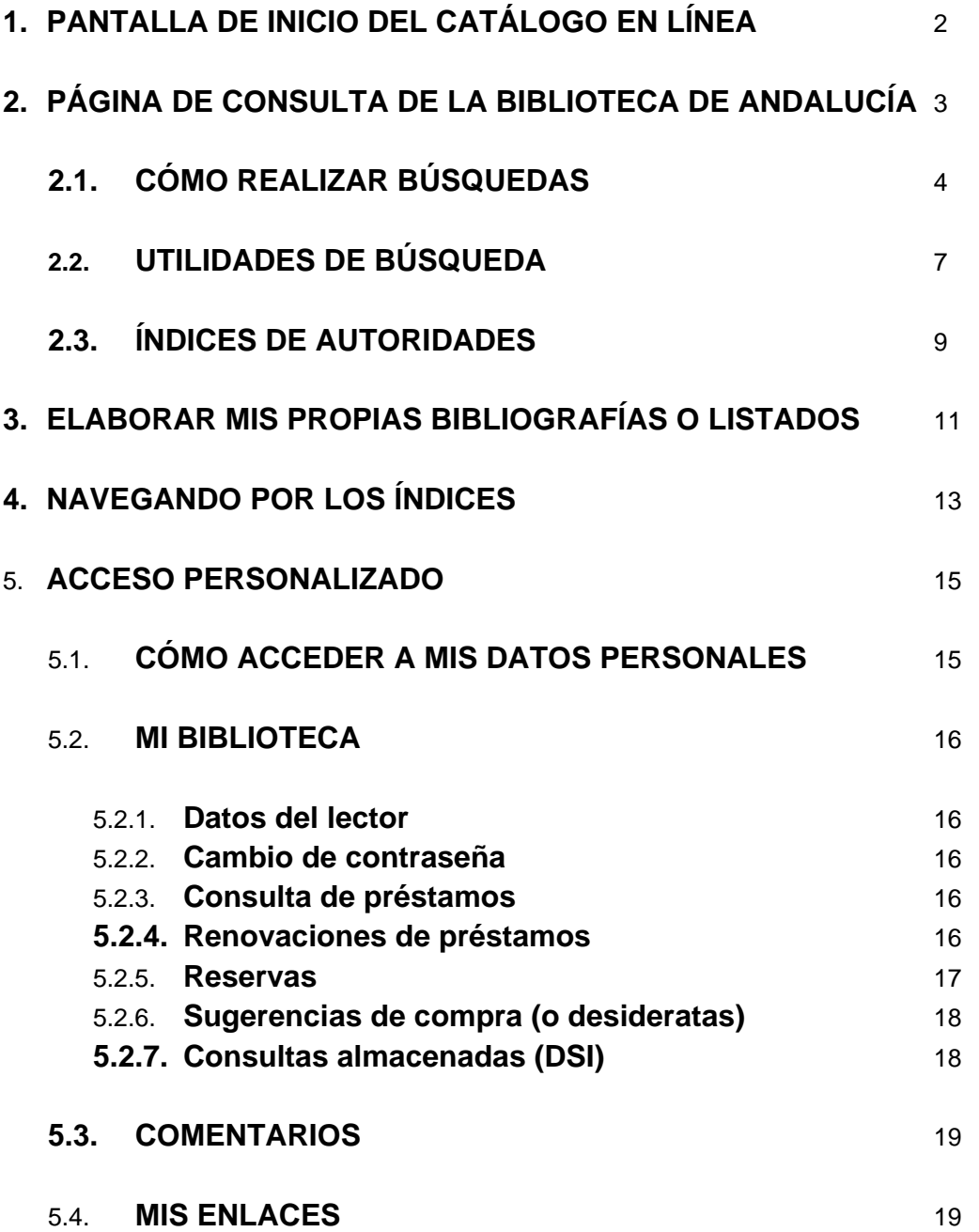

# **1. PANTALLA DE INICIO DEL CATÁLOGO EN LÍNEA**

Desde la página de inicio del catálogo en línea puede:

- 1.- Consultar el catálogo completo (todas las bibliotecas de la red)
- 2.- Consultar un catálogo específico (la biblioteca que elija)
- 3.- Acceder a sus datos personales como usuario identificado

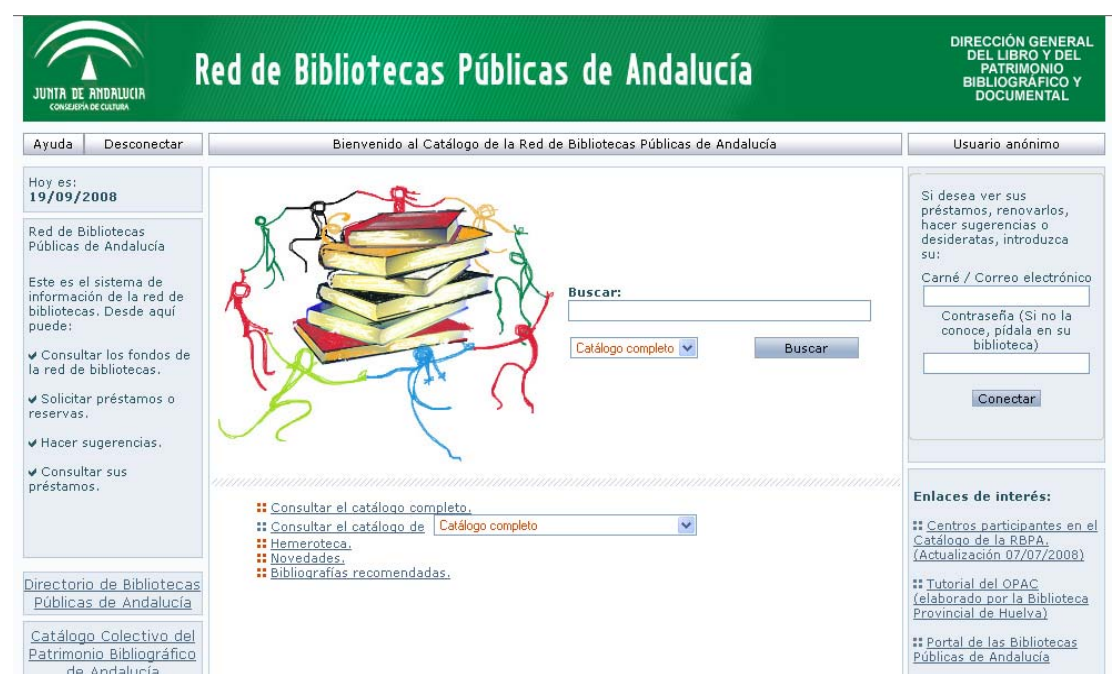

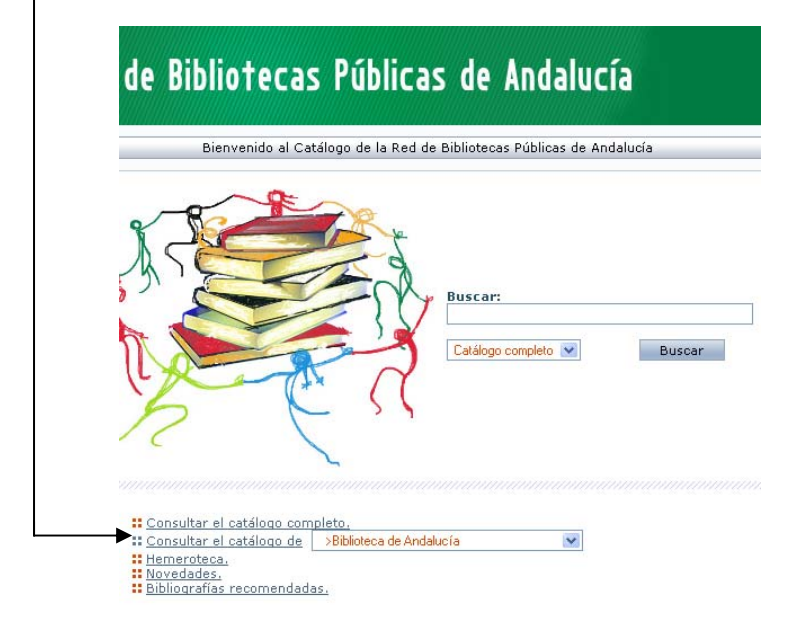

# **2. PÁGINA DE CONSULTA DE LA BIBLIOTECA DE ANDALUCÍA**

En la Biblioteca de Andalucía todos los terminales están configurados para que l a página de inicio sea la página de consulta de nuestra biblioteca, desde la que además podrá acceder a:

- 1.- consultar el subcatálogo de la Hemeroteca
- 2.- consultar las últimas novedades
- 3.- consultar nuestras bibliografías recomendadas
- 4.- visualizar nuestros enlaces de interés

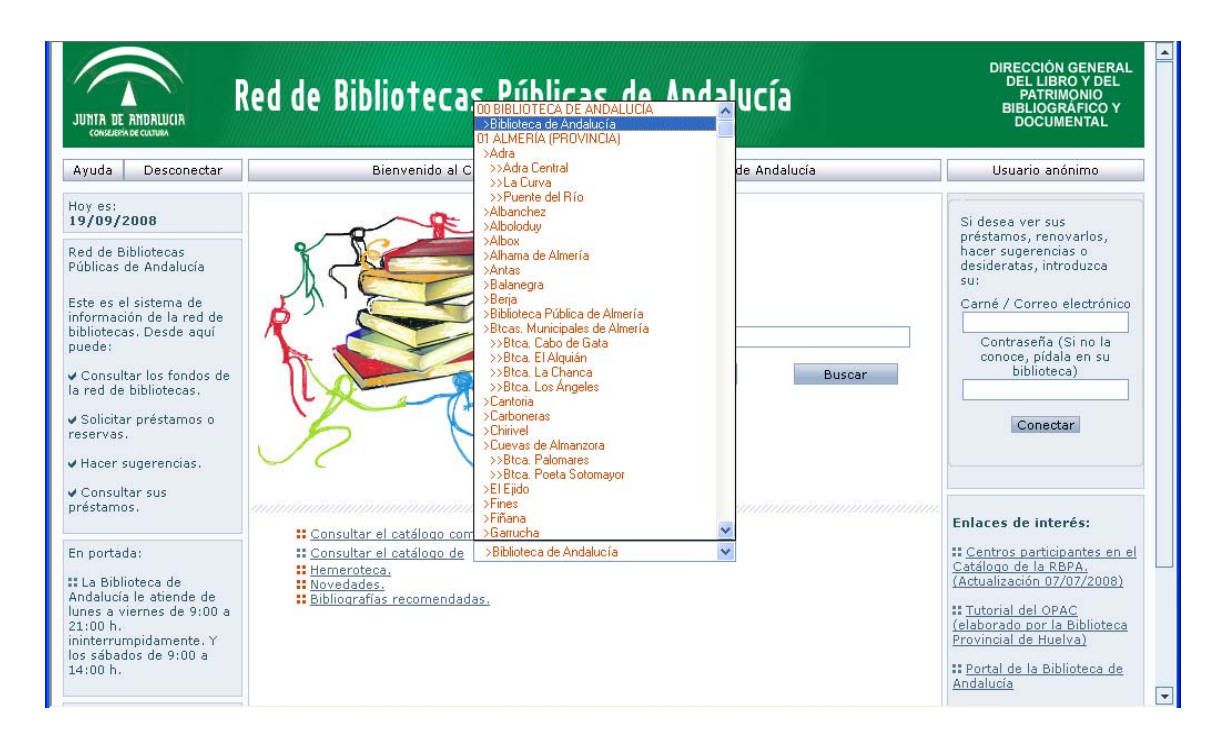

En caso de que se desconfigure la página de consulta de nuestra biblioteca, la forma más rápida para volver a ella, es pulsando el siguiente icono del navegador<sup>6</sup>

### **2.1. CÓMO REALIZAR BÚSQUEDAS**

Podemos dirigir y concretar nuestras consultas en el siguiente formulario de búsqueda:

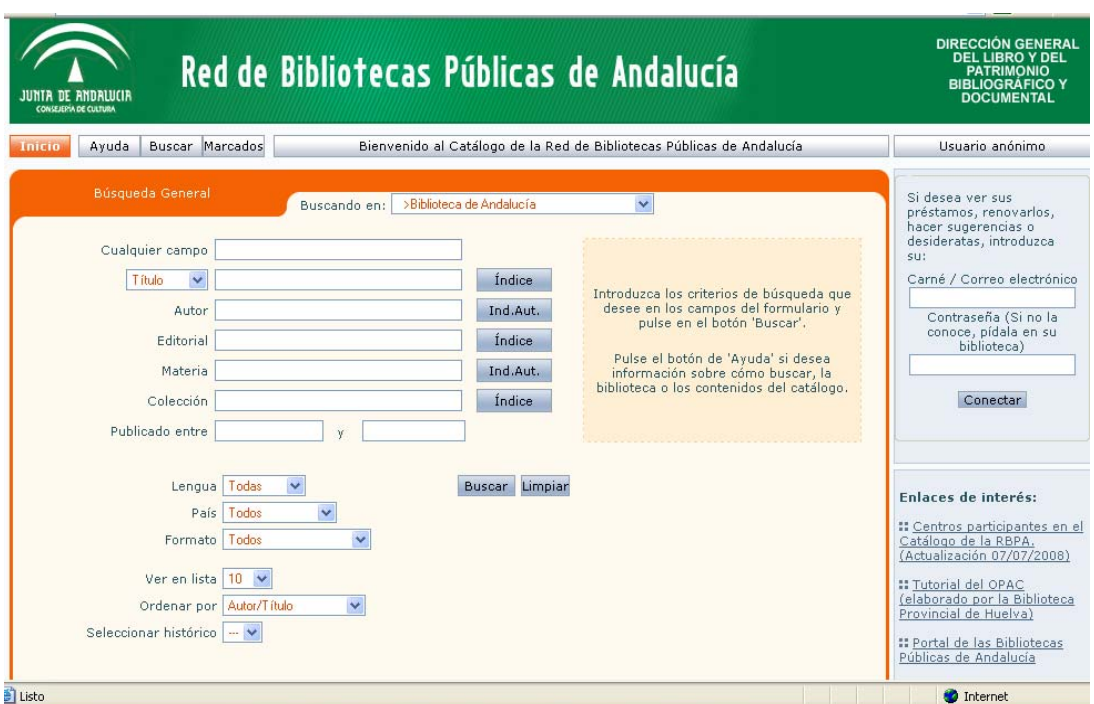

Recomendaciones generales:

Antes de empezar la búsqueda, no olvide que:

- Puede realizarla por el campo Cualquier campo, o por varios campos a la vez.
- Si no tiene una idea clara de cuáles son los términos de búsqueda exactos, use "Cualquier campo". Aquí, la consulta se llevará a cabo en todo el registro del documento, es decir, en autor, título, editorial… etc.
- Sólo rellenará campos concretos (autor, título, editorial, materia, colección…) cuando conozca con exactitud los términos de búsqueda. Obtendrá un número menor de documentos, pero más ajustados a su perfil.
- Puede introducir los términos en mayúscula, minúscula, con o sin tildes.
- Cualquier término es un término de búsqueda (palabra, número, artículo… ).

Recuerde: cuantas más palabras introduzca, menor número de registros recuperará. La estrategia más productiva será introducir una o dos palabras, y sólo cuando el resultado sea demasiado extenso, introduciremos más términos para hacer más específica la búsqueda.

El resultado obtenido será en forma de listado:

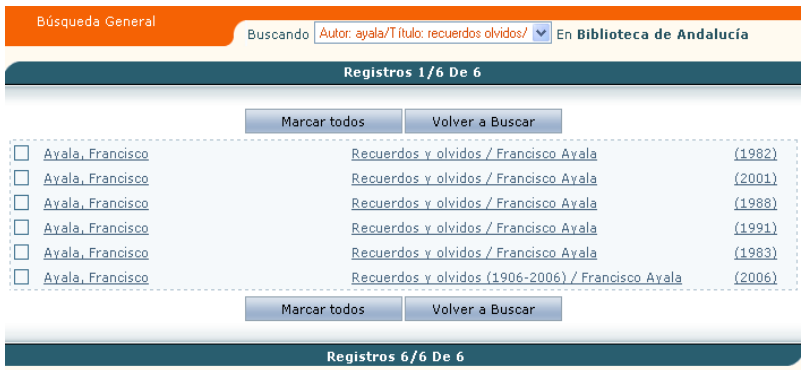

Para ver el documento completo, hay que pulsar sobre el autor o el título, y una vez visualizado, podremos conocer, entre otras cosas, si es o no prestable a domicilio, su signatura y su disponibilidad; y en el caso de estar consultando el catálogo completo de la red, la biblioteca y sucursal dónde está disponible.

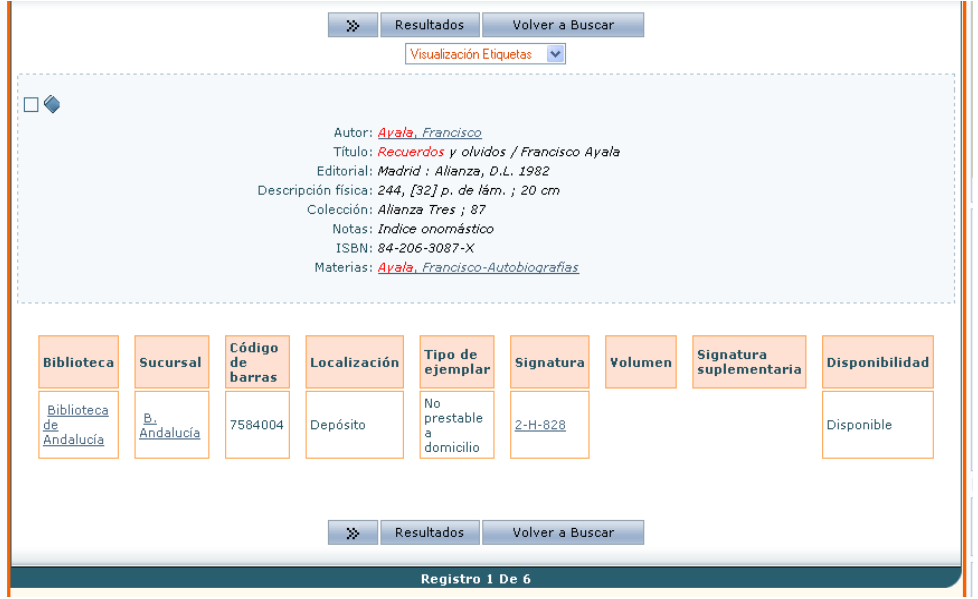

El campo Signatura suplementaria es interesante, entre otras cosas, porque nos indica en caso de estar consultando obras de Fondo antiguo si una obra está disponible en soporte microfilm.

Para pasar de un registro a otro, utilizaremos la flechas « »

Y para volver al listado, pulsaremos en [Resultados](javascript:AbnOpacListDoc(1);)

### **Enlaces a obras del mismo autor o de la misma materia:**

En la ficha descriptiva, si pinchamos sobre el autor o las materias se navegará automáticamente por los documentos relacionados, disponibles en la Biblioteca de Andalucía.

### **Si el catálogo en línea no recupera ningún título**, podemos:

- Rehacer la búsqueda cambiando o eliminando algún término, y comprobando que no hemos cometido errores tipográficos en la búsqueda.
- Relanzar la misma búsqueda sobre el catálogo completo (esto lo haremos cuándo la búsqueda anterior la hemos hecho en un catálogo concreto).
- Hacer clic en "Eliminar de la búsqueda", que equivale a limpiar el formulario de búsqueda.
- Hacer clic en "Búsqueda en el índice", que nos mostrará el listado de términos aceptados del campo que hayamos elegido.

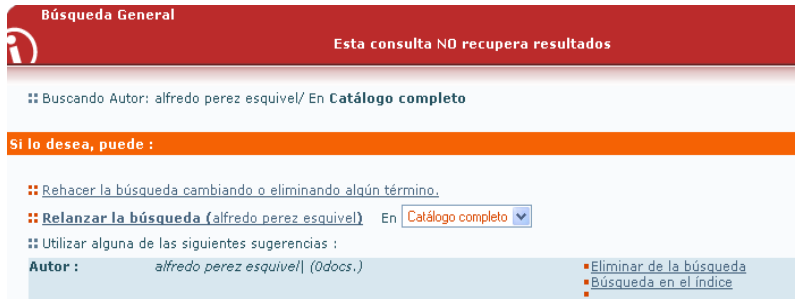

### **2.2 UTILIDADES DE BÚSQUEDA**

Hay varias opciones de búsqueda:

• Podemos limitar la búsqueda a una lengua de publicación concreta (español, inglés, portugués…); a un país de publicación determinado (España, Francia, Italia… ); o a un tipo concreto de formato (monografías, series, analíticas… );

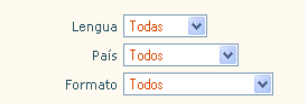

Si lo que queremos es recuperar todos los títulos publicados en una lengua o en un país concreto, debemos escribir en "Cualquier campo" un carácter cualquiera (por ejemplo, la letra "a").

• Podemos limitar el número de documentos a visualizar en pantalla:

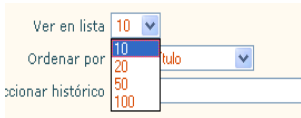

• Podemos ordenar previamente el resultado de las búsquedas:

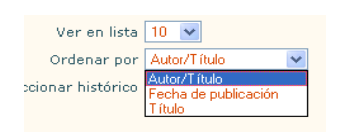

- Podemos recuperar las búsquedas ya realizadas en la misma sesión de búsqueda, y volver a ver los documentos.
- Podemos recuperar esas mismas búsquedas ya hechas, pulsando el botón **Buscando** que se encuentra en la cabecera de cualquiera de los resultados.

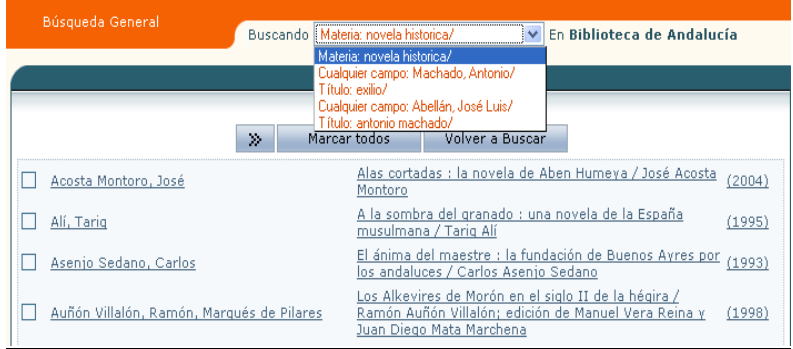

• Y por último, podemos iniciar una nueva búsqueda pulsando el botón **Limpiar**.

### **2.3 ÍNDICES DE AUTORIDADES**

Si desconoce los términos para realizar la búsqueda o su grafía exacta (autor, título o materia), introduzca los datos que conozca y a continuación, pinche en Índice situado junto al campo elegido.

### **Índice de títulos**

Por ejemplo, si no sabemos cómo se escribe el título "Las aventuras de Sherlock Holmes", introducimos en el campo título tan sólo los términos "las aventuras de" y pinchamos en Índice.

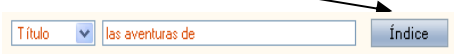

El catálogo en línea nos mostrará un listado de aquellas obras que contengan las palabras **las aventuras de**. Visualizamos el listado hasta encontrar el título que buscamos:

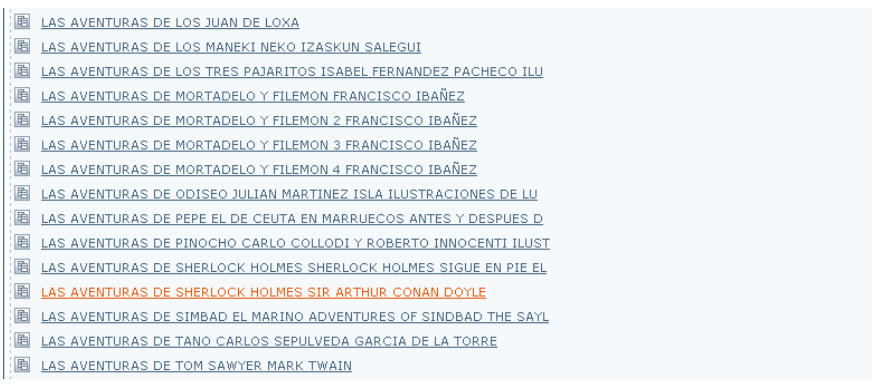

### **Índice de autores**

Si realiza una búsqueda por autor, suele ser conveniente escribir un solo apellido, ni iniciales ni nombre propio. Es útil también consultar la lista de autoridades para autores, y comprobar la forma aceptada del nombre del autor. Para ellos pincharemos en Índ.Aut.

Autor francisco ayala Ind.Aut.

El catálogo en línea nos mostrará el listado de resultados, dónde nosotros podremos elegir la forma aceptada:

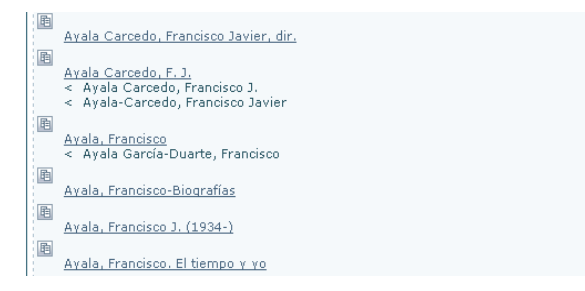

### **Índice de materias**

Si buscamos por materia debemos tener en cuenta que los términos que usemos en el campo Materia deben formar parte de las materias aceptadas en nuestra base de datos; esto podremos comprobarlo consultando la lista de autoridades de materia, pinchando en Índ.Aut.

Ind.Aut. Materia Lenguajes de programación 圖 .<br><u>| Lenguajes de ordenadores</u><br>| < Lenguajes de programación

Por ejemplo, si buscamos la materia "lenguajes de programación" en el campo materia, al tratarse de un término no aceptado, no aparecerá ningún documento. La forma aceptada es "lenguajes de ordenadores". Los términos no aceptados en el listado del índice van subordinados al término aceptado y precedidos del signo menor que "<".

### **3 ELABORAR MIS PROPIAS BIBLIOGRAFÍAS O LISTADOS**

El catálogo automatizado nos va a permitir gestionar y guardar las búsquedas que hayamos realizado sobre un tema, materia, autor… determinado. Los pasos a seguir son:

• Marque los títulos que le interesan del listado de resultados, haciendo clic en la casilla de la izquierda del título, y después pulse marcados.

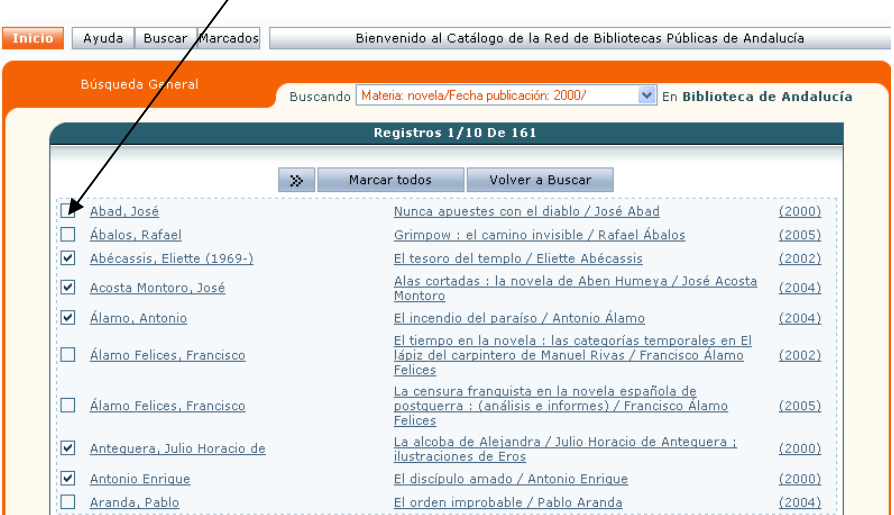

• A continuación, el catálogo en línea nos mostrará un listado con los documentos marcados.

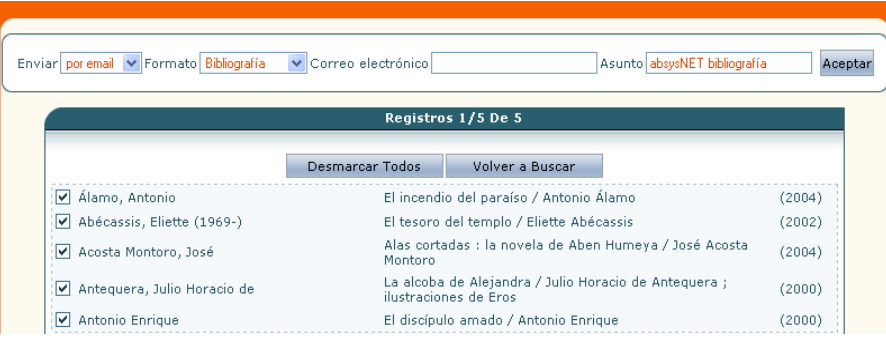

• Desde esa pantalla podremos enviarlos por correo electrónico, guardarlos en un fichero (en el PC o en un dispositivo externo), o enviarlos a pantalla en forma de lista para que le sea más cómoda su consulta. También podremos elegir el formato de nuestro listado (el más adecuado para los usuarios no bibliotecarios es la bibliografía, tal y como vemos en el ejemplo siguiente).

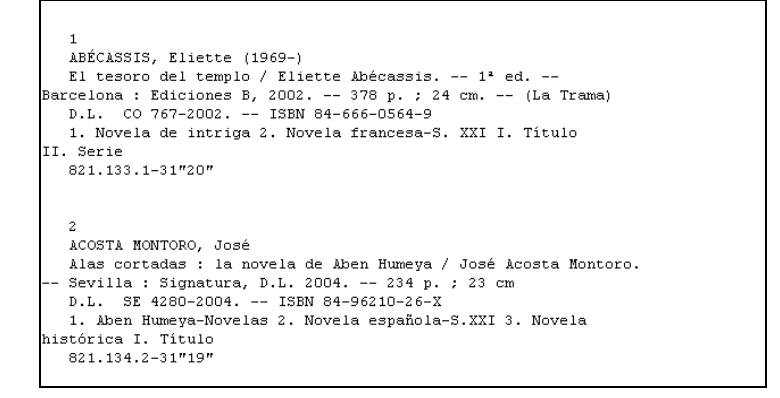

# **4 NAVEGANDO POR LOS ÍNDICES**

Visualizando un documento completo (descripción), puede expandir su búsqueda a través de diferentes tipos de enlaces:

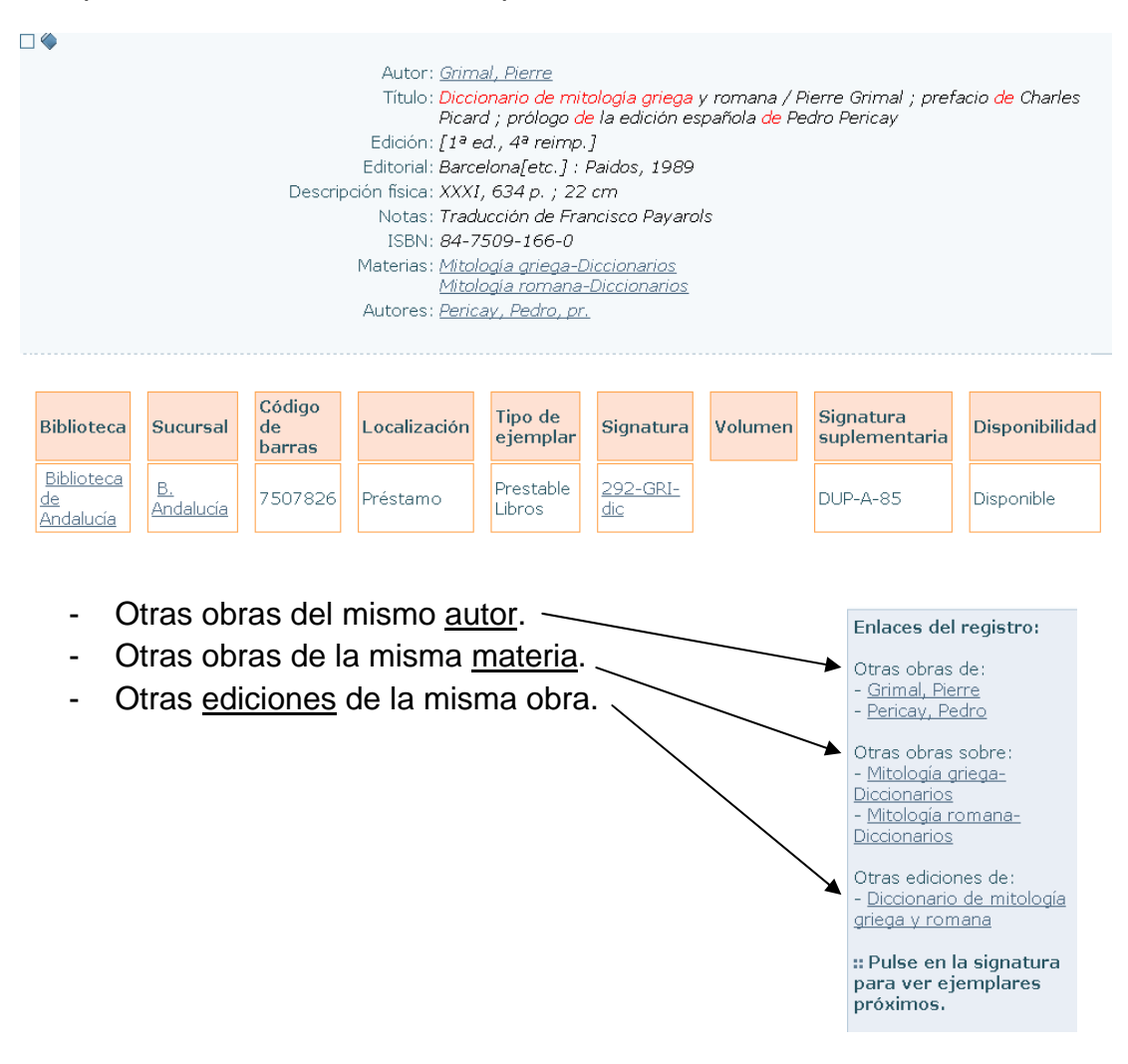

- Si pulsa sobre la signatura [292-GRI-dic,](http://www.ccul.junta-andalucia.es/absys/abnopac/abnetop.cgi/O7184/IDc1472b13/NT12?ACC=143&SIGN=292-GRI-dic&BC=7507826) el catálogo en línea muestra un listado de signaturas que corresponden a los documentos que comparten la misma ubicación física, el mismo estante.
	- 292-GRI-dic 292-LOP-dio 292-MAR-dic 292-MIT-mit 292-ROH-psi 294-GAL-dic 294-REN-hin 296-BAR-enc

En **Enlaces en la Red**, el Generador de enlaces lanzará su búsqueda en buscadores de Internet prefijados.

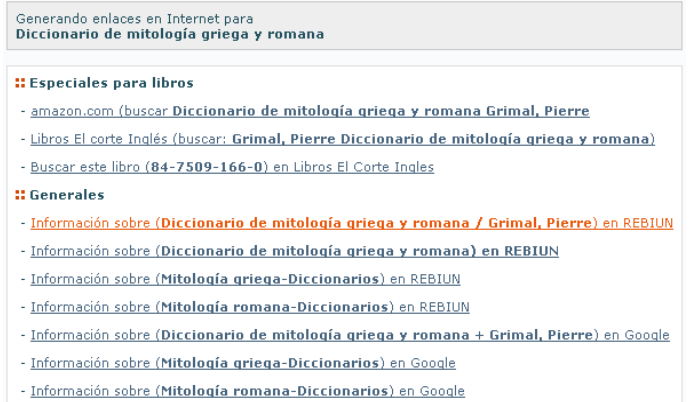

Si utiliza esta opción, no olvide que abandona la página de consulta del catálogo en línea de la Biblioteca de Andalucía.

# **5 ACCESO PERSONALIZADO**

# **5.1. CÓMO ACCEDER A MIS DATOS PERSONALES**

Para acceder como usuario identificado al catálogo en línea, en la parte superior derecha debe escribir:

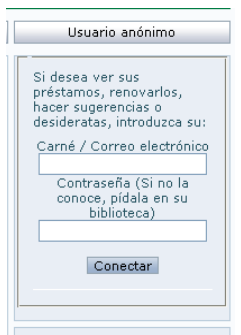

- ‐ Carné / correo electrónico: escriba su Nº de lector tal y como figura en su tarjeta de lector.
- ‐ Contraseña: si no la conoce, pídala en su biblioteca.
- ‐ A continuación, pinche en Conectar.

Una vez que ha accedido como usuario identificado (no anónimo), podrá:

- ‐ Conocer el estado de nuestros préstamos.
- ‐ Realizar reservas de libros prestados en nuestra biblioteca.
- ‐ Renovar los préstamos de libros siempre que estén en el plazo de préstamo.
- ‐ Realizar sugerencias de compra de materiales a nuestra biblioteca.

Otras opciones posibles son:

- ‐ Realizar sugerencias o comentarios que estime oportunos.
- ‐ Almacenar consultas para lanzarlas periódicamente sobre el catálogo en línea.
- ‐ Almacenar aquellas páginas web (enlaces personales) que consulte habitualmente.

#### **5.2. MI BIBLIOTECA**

Una vez introducidos los datos de usuario y contraseña, a la izquierda de la pantalla aparecen dos enlaces: Mi biblioteca y Sugerencias y Comentarios.

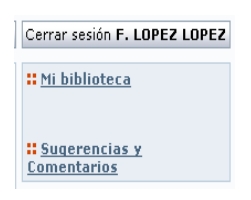

Pinchamos en Mi biblioteca

5.2.1. Datos del lector

En este apartado podrá comprobar si sus datos personales son correctos. En el caso de que cambie de domicilio, teléfono o dirección de correo electrónico, deberá comunicarlo a la biblioteca para proceder a su actualización.

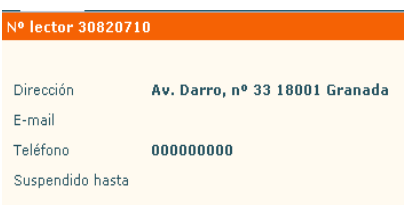

#### 5.2.2. Cambio de contraseña

Si desea cambiar su contraseña de acceso como usuario identificado al catálogo en línea puede hacerlo desde aquí:

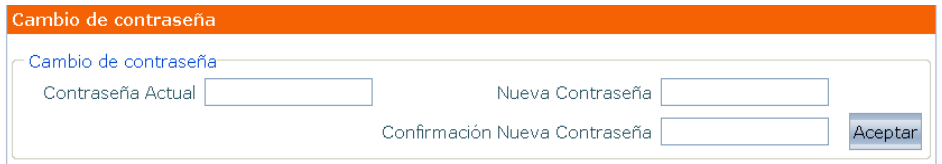

#### 5.2.3. Consulta de préstamos

Podrá saber cuántos préstamos tiene en el momento, así como cuándo debe devolverlos.

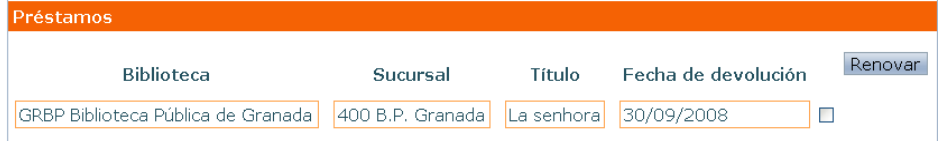

5.2.4. Renovaciones de préstamos

Si desea renovar un préstamo, marque la casilla que aparece junto a la caja de Fecha de devolución (debe aparecer esta casilla para poder hacer la operación). A continuación, pinche en Renovar.

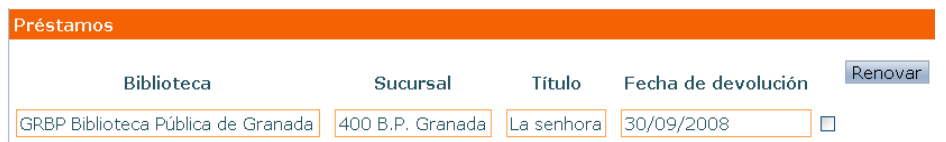

Debe tener en cuenta que:

- Sólo puede renovar libros.
- El período de renovación es de 10 días.
- Los libros sólo podrán renovarse una vez (siempre que el usuario no esté sancionado, que no haya superado el tiempo de préstamo de cualquier otro material que tenga en préstamo, o que no esté el libro reservado por otro usuario).
- La posibilidad de renovación se activa al sexto día de préstamo. A partir de ese momento, aparecerá a la derecha del título la casilla de verificación.

### 5.2.5. Reservas

Cuando un libro está prestado a otro lector, tiene la posibilidad de reservarlo. Para ello pinchará en Reservar.

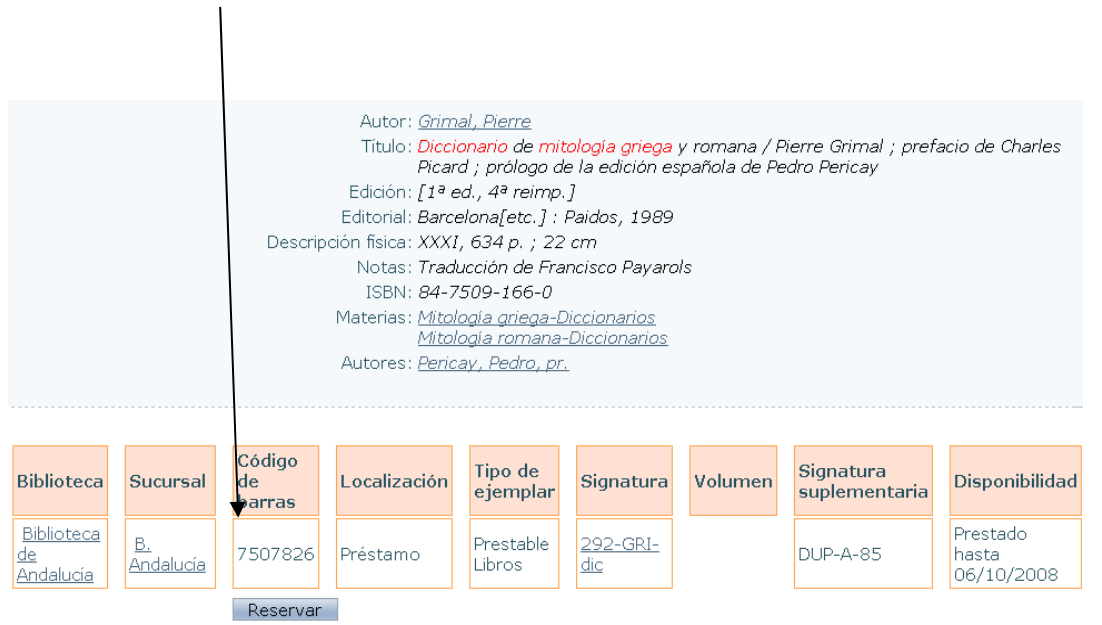

# Marcamos la casilla Solicitar y pinchamos en Aceptar.

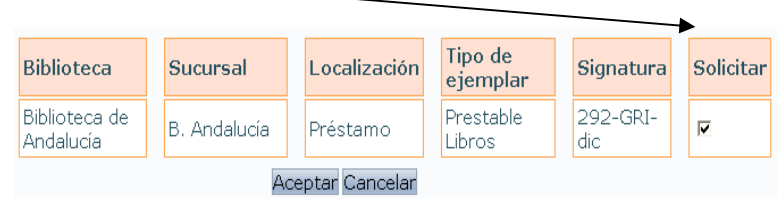

A continuación, saldrá una confirmación de la reserva.

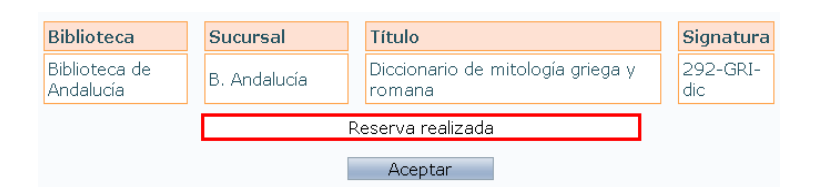

Recuerde que:

- No puede reservar un libro que no esté prestado.
- Puede reservar un máximo de dos libros.
- Un libro sólo admite un máximo de cinco reservas de distintos lectores.
- La reserva se activa automáticamente cuando el libro se devuelve, y la biblioteca se pondrá en contacto con el lector, notificándoselo por teléfono o correo electrónico.
- Hay un plazo de dos días para recoger los libros reservados.

### 5.2.6. Sugerencias de compra (o desideratas)

Cualquier usuario de la Biblioteca de Andalucía puede hacer sugerencias o desideratas para la adquisición de documentos, siempre que dichos documentos sean de un autor o un tema andaluz, o bien el documento esté publicado en Andalucía. Para ello:

- 1. Compruebe que el documento no existe en la biblioteca realizando una búsqueda en el catálogo.
- 2. Pinche en Añadir en el apartado Sugerencias de compra.

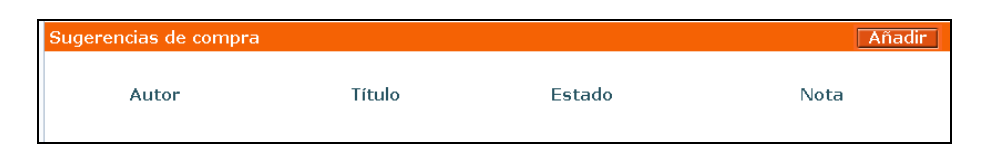

- 3. Aparecerá una nueva pantalla, Añadir sugerencia de compra, y en su formulario introduciremos todos los datos necesarios para que la biblioteca pueda localizar el documento: título, autor y editorial.
- 4. La biblioteca dará respuesta en el menor tiempo posible.

#### 5.2.7. Consultas almacenadas (DSI)

En este apartado podrá formular sus consultas de uso frecuente y almacenarlas para estar informado periódicamente de las novedades que se vayan recibiendo.

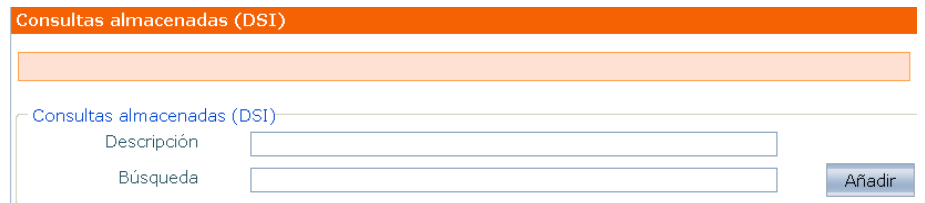

### **5.3. COMENTARIOS**

En el ángulo superior derecho, pinchando en Sugerencias y comentarios podemos contactar con nuestra biblioteca y hacerle llegar cualquier peticiones, dudas o consultas de carácter no bibliográfico.

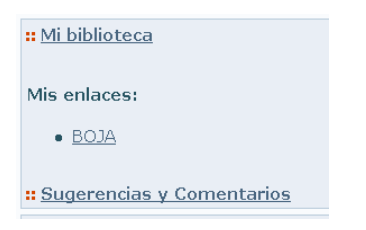

Puede ver su comentario ya añadido y saber si se encuentra todavía pendiente de respuesta o si ha sido ya revisado por la biblioteca.

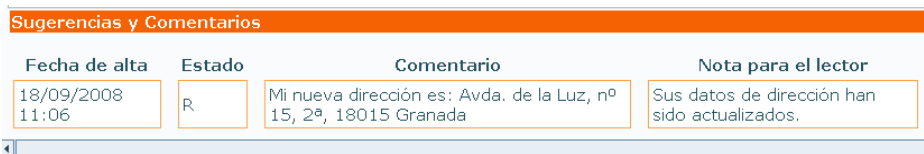

### **5.4. MIS ENLACES**

En Mis enlaces puede añadir la dirección de páginas web que consulte habitualmente o que puedan serle de utilidad como complemento a la búsqueda en el catálogo en línea de la biblioteca.

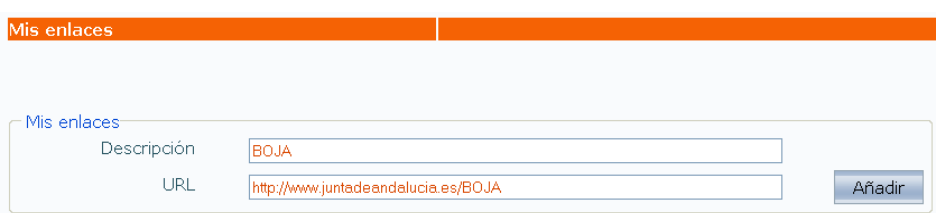

Podrá consultar dichos enlaces desde la página principal del catálogo en línea, una vez que haya introducido su usuario y su contraseña.